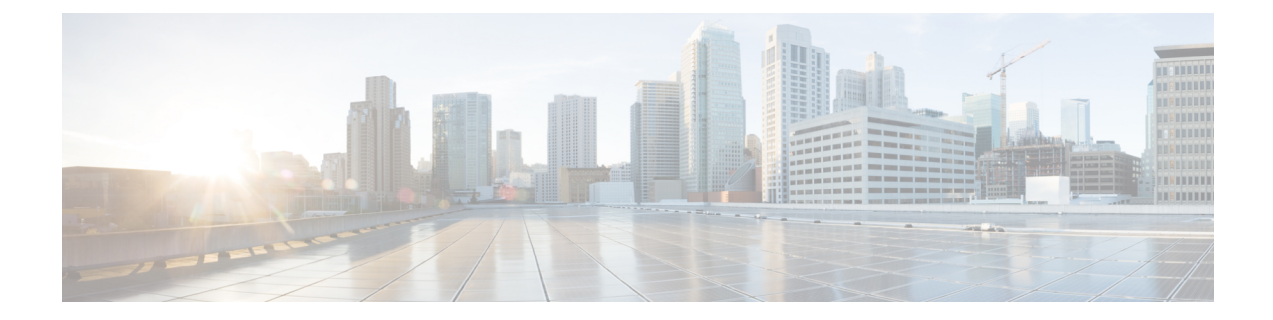

# **Configuring, Supporting the Fixed Domains and Country Codes (ROW)**

- [Configuring](#page-0-0) and Verifying Country Code using CLI, on page 1
- [Configuring](#page-1-0) Country Code using GUI, on page 2
- [Supporting](#page-4-0) Fixed Domains and Country Codes (ROW), on page 5

## <span id="page-0-0"></span>**Configuring and Verifying Country Code using CLI**

To configure country code for the Rest of the World (ROW) domain, use the following CLI command:

Device# configure countrycode [countrycode]

Example:

Configure countrycode GB

The above CLI reports an error if the configured country code is not included in the ROW and the wireless interface does not work correctly if the country code is not configured.

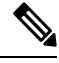

Reboot the device before configuring other wireless parameters such as frequency, channel width, and after configuring country code. Setting the country code is only applicable for access points with the ROW domain, such as IW9167EH-ROW. **Note**

To verify status of country code, use the following show command:

```
Device# show version | in Product
Product/Model Number: IW9167EH-ROW
```
To verify status of ROW country code, use the following show command:

Device# show dot11Radio <interface> config

Example:

……

Device# show dot11Radio 1 config

DFS region : GB DFS radar role : auto Radar Detected : 0 Indoor deployment: disable

## <span id="page-1-0"></span>**Configuring Country Code using GUI**

Wireless interfaces fail to work if country code is not configured. To configure the country code:

- **1.** In the **GENERAL SETTINGS**, click **wireless radio**.
- **2.** For ROW domain, if the country code is not selected, the following pop-up appears:

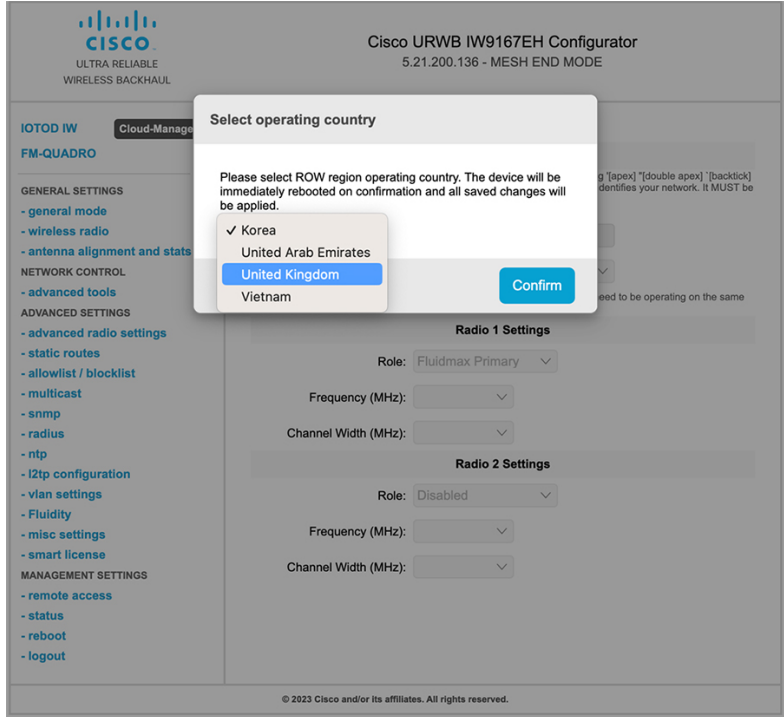

**3.** To select a country code, click the pop-up in the above image then it redirects to the **Wireless Settings** section. In the **Wireless Settings** section, choose country from the drop-down list.

A confirmation pop-up appears.

**4.** Click **Confirm**.

A reboot confirmation screen appears.

- **5.** Click **Yes**.
- **6.** In the **MANAGEMENT SETTINGS**, click **status**.

In the **STATUS** page, check the details of operating region and country for confirmation.

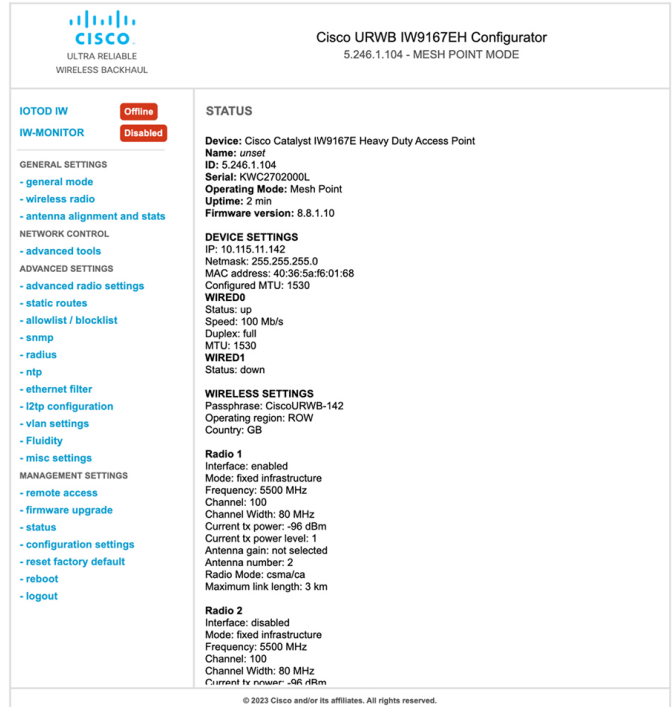

**7.** To establish a wireless connection between devices, set the same operating frequency in radio devices.

**Note Shared Passphrase** must be same for all the devices belonging to the same network.

I

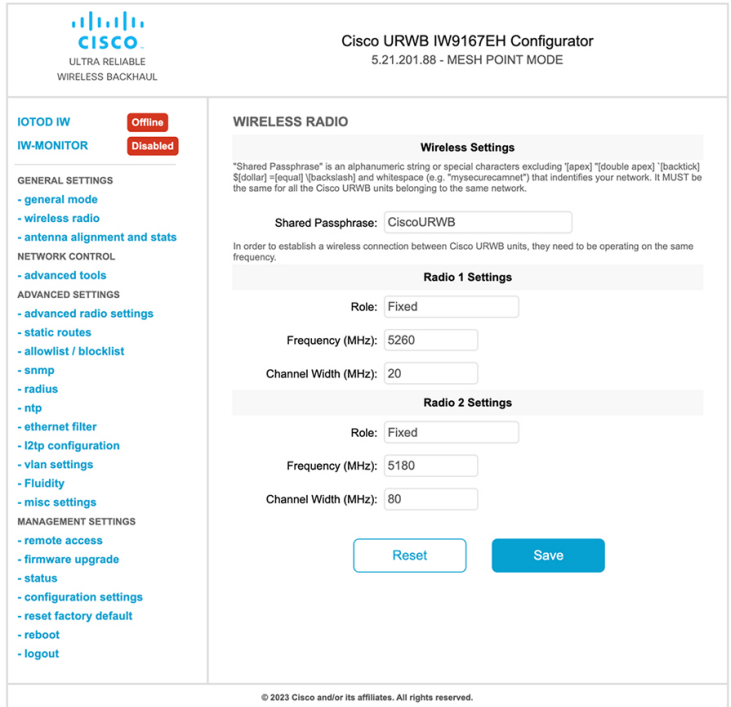

Following image shows the configuration of country code using GUI:

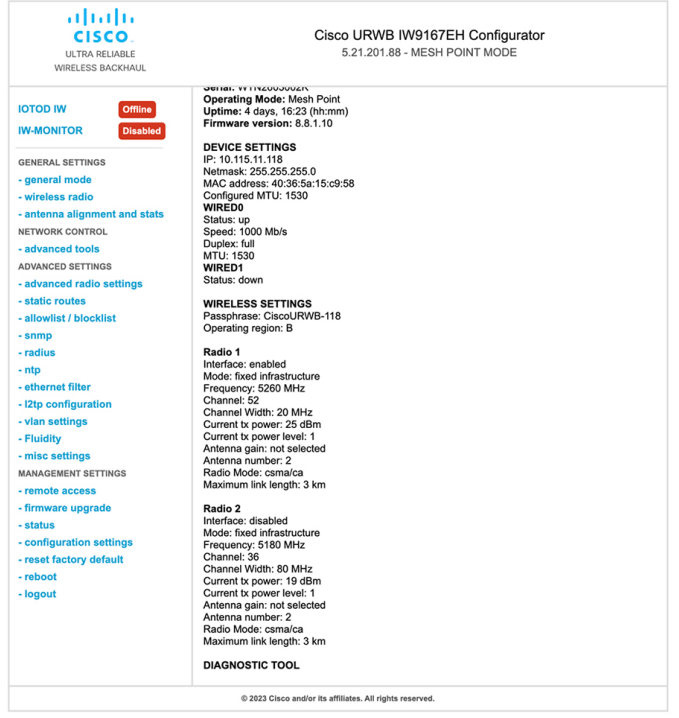

# <span id="page-4-0"></span>**Supporting Fixed Domains and Country Codes (ROW)**

The ROW reg domain simplifies the domain management of the manufacturing process for all the country codesthat do not have a specific domain mapped. The fixed domain and country code support for the Catalysts IW9167E, IW9165E, and IW9165D access points are described in this section.

#### **Catalyst IW9167E Supported Fixed Domains**

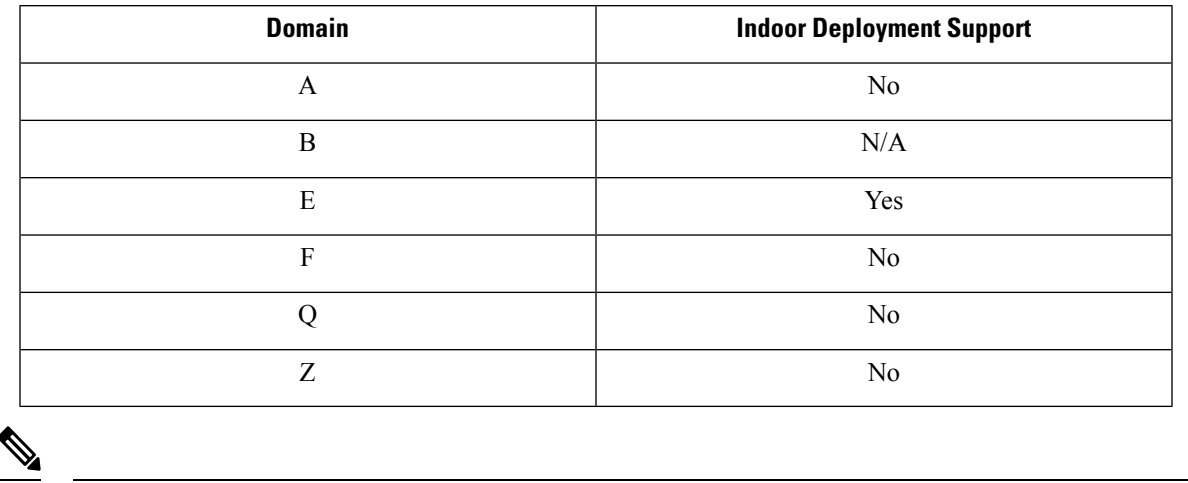

**Note** Outdoor and indoor frequencies are same for the B domain.

#### **Catalyst IW9167E Supported Country Codes (ROW)**

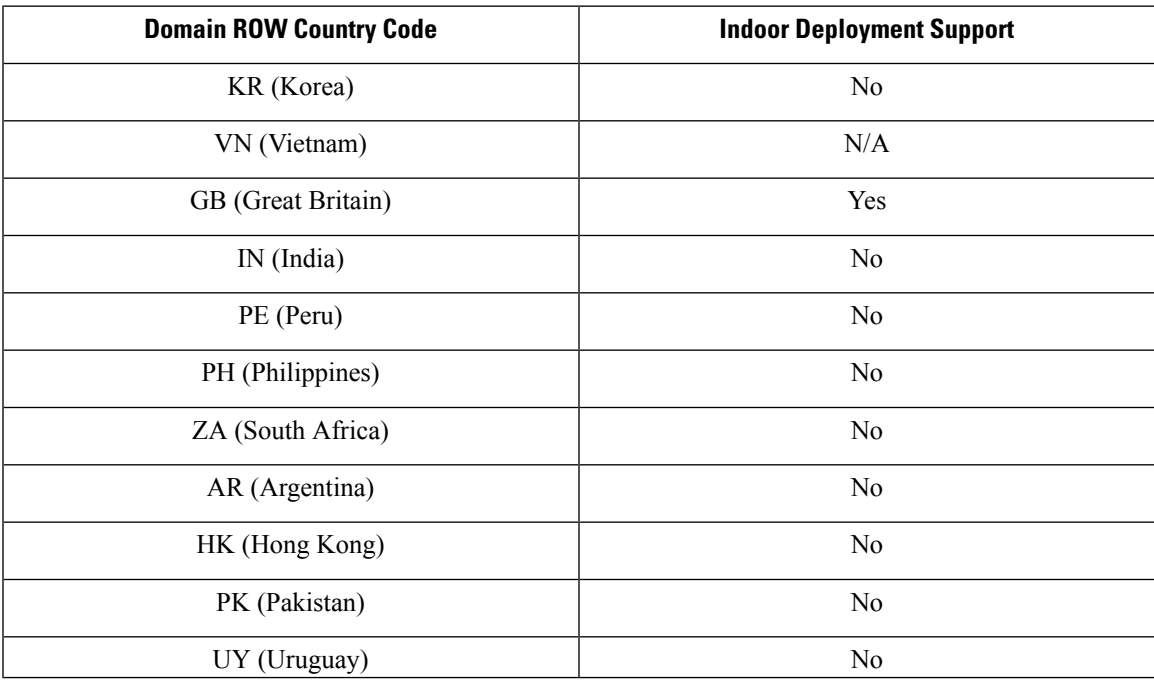

**Configuring, Supporting the Fixed Domains and Country Codes (ROW)**

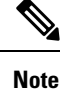

You can select only the listed country codes using CLI or GUI.

For ROW domain, select the country code for the device to work.

IS (Iceland) and MC (Monaco) are supported using EU domain.

### **Catalyst IW9165E Supported Fixed Domains**

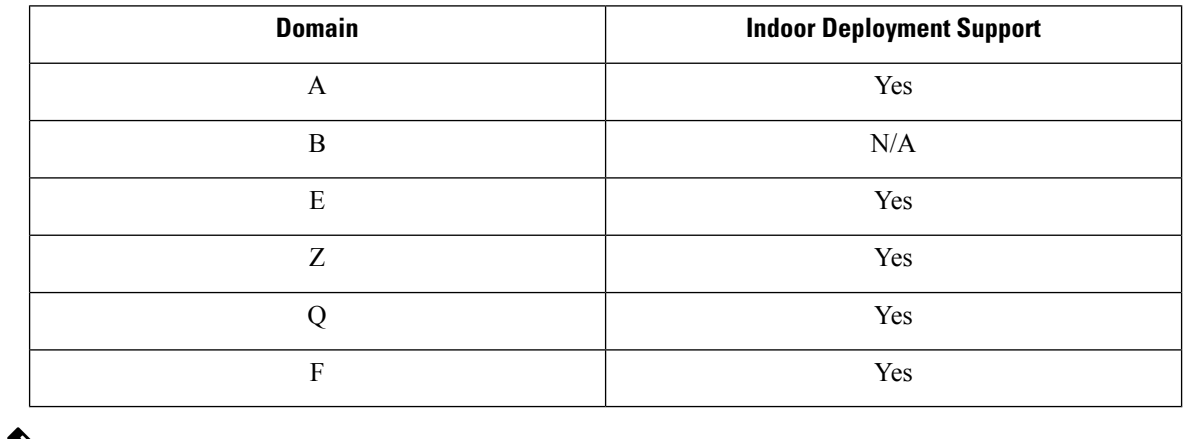

⇘

**Note** Outdoor and indoor frequencies are same for B domain.

## **Catalyst IW9165E Supported Country Codes (ROW)**

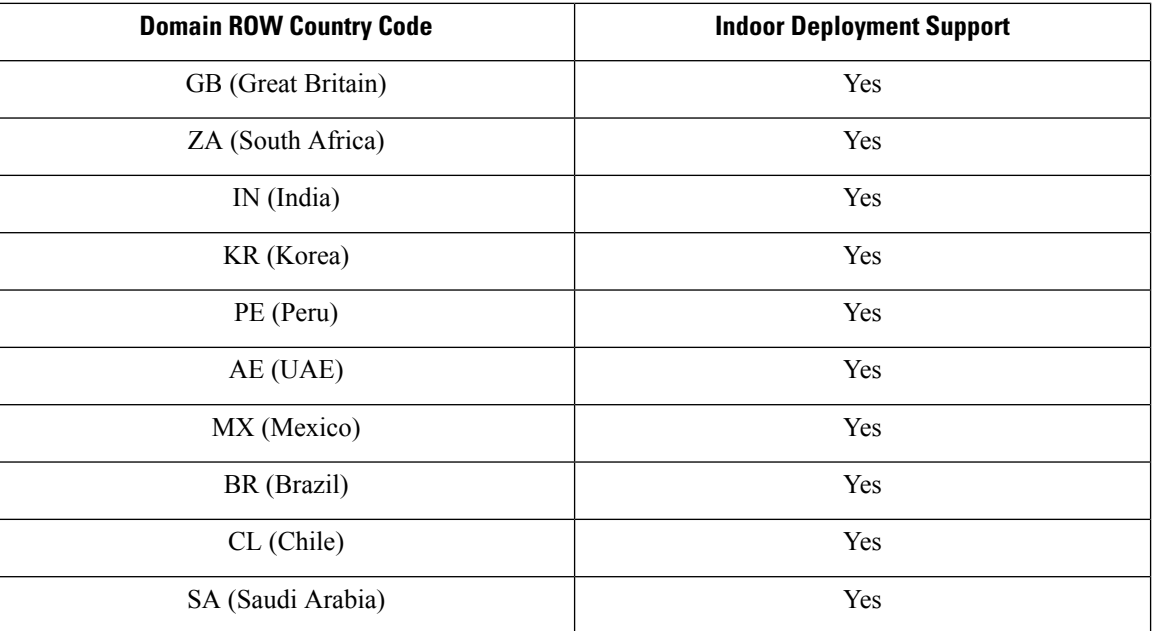

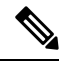

You can select only the listed country codes using CLI or GUI. **Note**

For ROW domain, select the country code for the device to work.

### **Catalyst IW9165D Supported Fixed Domains**

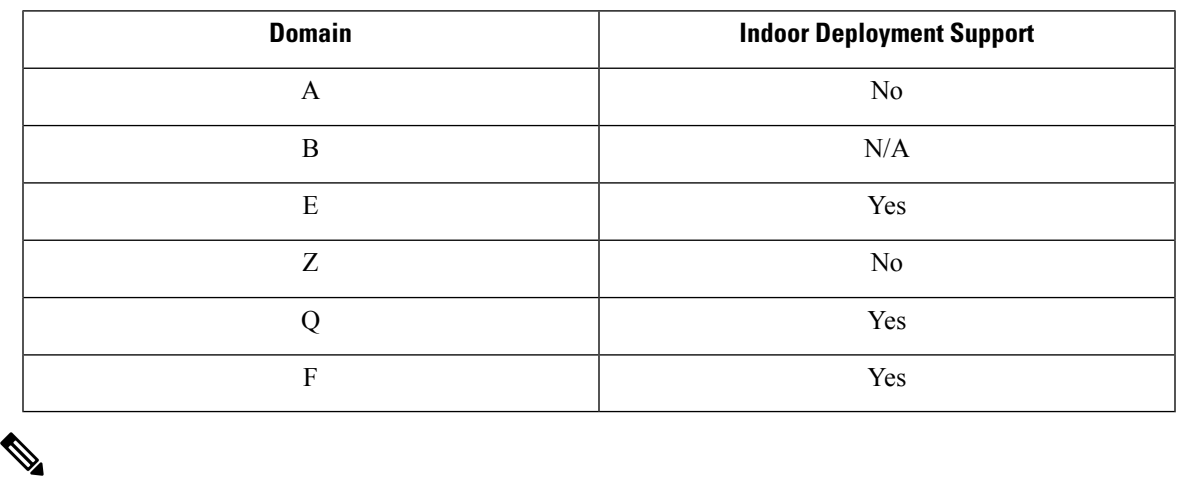

**Note** Outdoor and indoor frequencies are same for the B domain.

## **Catalyst IW9165DH Supported Country Codes (ROW)**

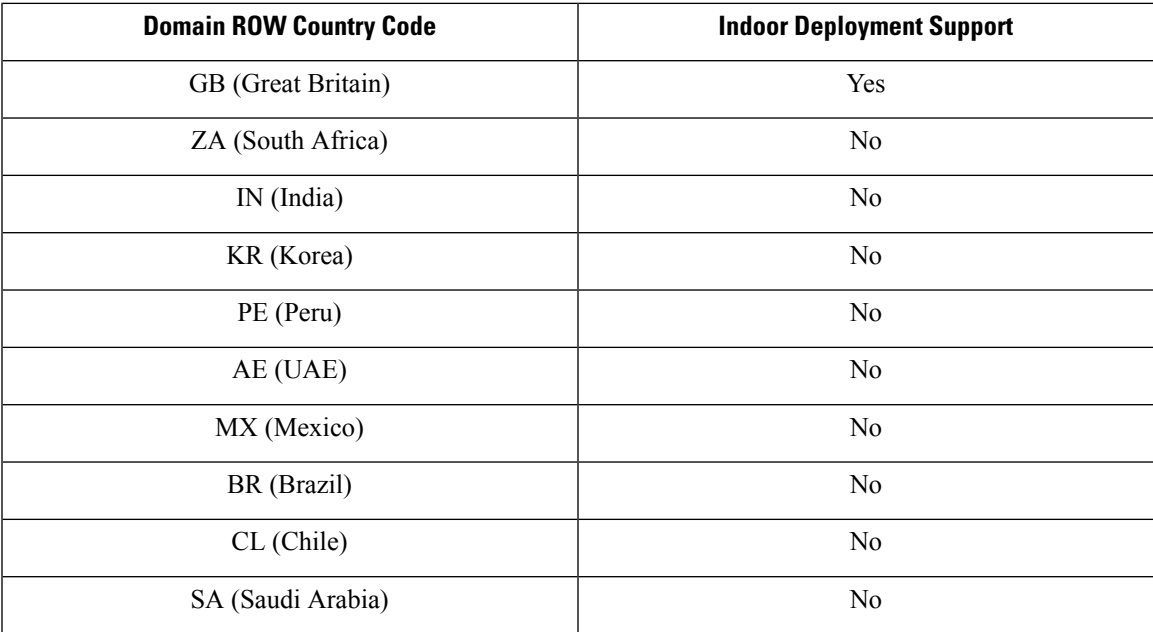

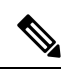

You can select only the listed country codes using CLI or GUI. **Note**

For ROW domain, select the country code for the device to work.